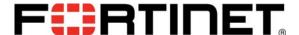

## FortiController-5103B

Session-Aware Load Balancer Guide

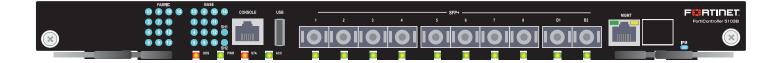

This FortiController-5103B Session-Aware Load Balancer Guide describes FortiController-5103B hardware features, how to install a FortiController-5103B board in a FortiGate-5000 series chassis, and how to configure the FortiController-5103B system for your network.

The most recent versions of this and all FortiGate-5000 series documents are available from the FortiGate-5000 page of the Fortinet Technical Documentation web site (http://docs.fortinet.com).

Access to Fortinet customer services, such as firmware updates, support, and FortiGuard services, requires product registration. You can register your FortiController-5103B at http://support.fortinet.com.

FortiController-5103B Session-Aware Load Balancer Guide

10-500-161552-20140822

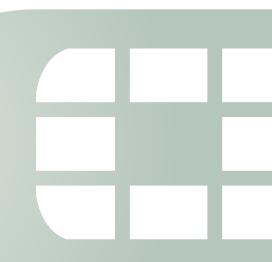

### Warnings and cautions

Only trained and qualified personnel should be allowed to install or maintain FortiGate-5000 series equipment. Read and comply with all warnings, cautions and notices in this document.

- Risk of Explosion if Battery is replaced by an Incorrect Type. Dispose of Used Batteries According to the Instructions.
- Turning off all power switches may not turn off all power to the FortiGate-5000 series equipment. Some circuitry in the FortiGate-5000 series equipment may continue to operate even though all power switches are off.
- FortiGate-5000 equipment must be protected by a readily accessible disconnect device or circuit breaker that can be used for product power down emergencies.
- Many FortiGate-5000 components are hot swappable and can be installed or removed while the power is on. But some of the procedures in this document may require power to be turned off and completely disconnected. Follow all instructions in the procedures in this document that describe disconnecting FortiGate-5000 series equipment from power sources, telecommunications links and networks before installing, or removing FortiGate-5000 series components, or performing other maintenance tasks. Failure to follow the instructions in this document can result in personal injury or equipment damage.
- Install FortiGate-5000 series chassis at the lower positions of a rack to avoid making the rack top-heavy and unstable.
- Do not insert metal objects or tools into open chassis slots.
- Electrostatic discharge (ESD) can damage FortiGate-5000 series equipment. Only
  perform the procedures described in this document from an ESD workstation. If no
  such station is available, you can provide some ESD protection by wearing an
  anti-static wrist strap and attaching it to an available ESD connector such as the ESD
  sockets provided on FortiGate-5000 series chassis.
- Make sure all FortiGate-5000 series components have reliable grounding. Fortinet recommends direct connections to the building ground.
- If you install a FortiGate-5000 series component in a closed or multi-unit rack
  assembly, the operating ambient temperature of the rack environment may be greater
  than room ambient. Make sure the operating ambient temperature does not exceed
  Fortinet's maximum rated ambient temperature.
- Installing FortiGate-5000 series equipment in a rack should be such that the amount of airflow required for safe operation of the equipment is not compromised.
- FortiGate-5000 series chassis should be installed by a qualified electrician.
- FortiGate-5000 series equipment shall be installed and connected to an electrical supply source in accordance with the applicable codes and regulations for the location in which it is installed. Particular attention shall be paid to use of correct wire type and size to comply with the applicable codes and regulations for the installation / location. Connection of the supply wiring to the terminal block on the equipment may be accomplished using Listed wire compression lugs, for example, Pressure Terminal Connector made by Ideal Industries Inc. or equivalent which is suitable for AWG-10. Particular attention shall be given to use of the appropriate compression tool specified by the compression lug manufacturer, if one is specified.
- This product is only intended for use in a Restricted Access Location.

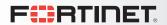

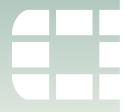

## **Contents**

| Warnings and cautions                                                   | . 2            |
|-------------------------------------------------------------------------|----------------|
| FortiController-5103B system                                            | 5              |
| Physical description                                                    | . 6            |
| Front panel LEDs and connectors                                         | . 7<br>. 9     |
| FortiController-5103B session-aware load balancing                      |                |
| Setting up a session-aware load balanced cluster                        | 11<br>12<br>13 |
| Adding a second Chassis                                                 | 14             |
| Hardware installation                                                   | 15             |
| Installing SFP+ transceivers                                            | 15             |
| FortiController-5103B mounting components                               | 16             |
| Inserting a FortiController-5103B board                                 | 17             |
| Shutting down and Removing a FortiController-5103B board                | 19             |
| Resetting a FortiController-5103B board                                 | 21             |
| Troubleshooting                                                         | 22             |
| Basic Configuration                                                     | 23             |
| Connecting to the FortiController-5103B Web-based manager (GUI)         | 24             |
| Connecting to the FortiController-5103B command line interface (CLI)    | 24             |
| Factory default settings                                                | 25             |
| Initial session-aware load balanced cluster setup                       | 25             |
| Upgrading cluster firmware                                              | 28             |
| Verifying the configuration and the status of the boards in the cluster | 28             |
| For more information                                                    | 30             |
| Training Services                                                       | 30             |
| Technical Documentation                                                 | 30             |
| Comments on Fortinet technical documentation                            | 30             |
| Customer service and support                                            | 30             |

| Fortinet products End User License Agreement                             | 30 |
|--------------------------------------------------------------------------|----|
| Regulatory Notices                                                       | 32 |
| Federal Communication Commission (FCC) – USA                             | 32 |
| Industry Canada Equipment Standard for Digital Equipment (ICES) - Canada | 32 |
| Voluntary Control Council for Interference (VCCI) – Japan                | 32 |
| Bureau of Standards Metrology and Inspection (BSMI) - Taiwan             | 32 |
| China                                                                    | 32 |
| Furopean Conformity (CF) - FU                                            | 32 |

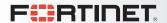

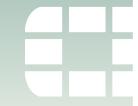

## FortiController-5103B system

The FortiController-5103B board is an Advanced Telecommunications Computing Architecture (ATCA) compliant session-aware load balancing hub/switch board that distributes IPv4 TCP and UDP sessions to multiple FortiGate-5000-series boards (called workers) over the ATCA chassis fabric backplane. The FortiController-5103B board forms a session-aware load balanced cluster with up to 12 FortiGate-5000 boards operating as workers and uses FortiASIC DP processors to load balance millions of sessions to the cluster, providing 10 Gbps of traffic to each cluster member. Performance of the cluster shows linear improvement if more workers are added.

Clusters can be formed with one or two FortiController-5103B boards and up to 12 workers. All of the workers must be the same model. Currently FortiGate-5001B, FortiGate-5001C, FortiGate-5101C, and FortiGate-5001D models are supported.

The FortiController-5103B board can be installed in any ATCA chassis that can provide sufficient power and cooling. Supported FortiGate chassis include the 14-slot FortiGate-5140B and the 6-slot FortiGate-5060 chassis.

You can also install the FortiController-5103B board in a FortiGate-5144C chassis but this is not recommended because the 5144C chassis has a 40Gbit fabric backplane while the FortiController-5103B only supports 10Gbit fabric backplane connections. Older FortiGate-5000 chassis do not supply the power and cooling required for the FortiController-5103B board.

In all ATCA chassis, FortiController-5103B boards are installed in the first and second hub/switch slots (usually slots 1 and 2). A single FortiController-5103B board should be installed in slot 1 (but you can install it in slot 2). If you add a second board it should be installed in slot 2.

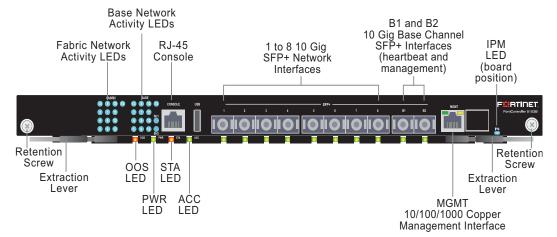

Figure 1: FortiController-5103B front panel

Two FortiController-5103B boards can be installed in an active-passive HA configuration that provides session failover protection. Two FortiController-5103B boards can also be installed in the same chassis in dual FortiController mode doubling the amount of network interfaces. The FortiController-5103B board in slot 1 always becomes the primary board and the one in slot 2 becomes the backup.

You can also install FortiController-5103B boards in a second chassis with another set of workers to provide chassis failover protection. In an active-passive HA configuration you can install one or two FortiController-5103B boards in each chassis. In dual FortiController-5103B configuration, each chassis has two FortiController-5103B boards.

The FortiController-5103B board includes the following hardware features:

- One 1-gigabit base backplane channel for layer-2 base backplane switching between FortiGate-5000 boards installed in the same chassis as the FortiController-5103B board. This base backplane channel includes 13 1-gigabit connections to up to 13 other slots in the chassis (slots 2 to 14).
- One 10-gigabit fabric backplane channel for layer-2 fabric backplane switching between FortiGate-5000 boards installed in the same chassis as the FortiController-5103B board. This fabric backplane channel includes 13 10-gigabit connections to up to 13 other slots in the chassis (slots 2 to 14).
- Eight front panel 10-gigabit SFP+ FortiGate interfaces (1 to 8). In a session-aware load balanced cluster these interfaces are connected to 10-gigabit networks to distribute sessions to FortiGate-5000 boards installed in chassis slots 3 to 14. These interfaces can also be configured to operate as 1-gigabit SFP interfaces to be connected to 1-gigabit networks.
- Two front panel base backplane 10-gigabit SFP+ interfaces (B1 and B2) that connect
  to the base backplane channel. These interfaces are used for heartbeat and
  management communication between FortiController-5103B boards. These
  interfaces can also be configured to operate as 1-gigabit SFP interfaces.
- On-board FortiASIC DP processors to provide high-capacity session-aware load balancing.
- One 1-gigabit out of band management ethernet interface (MGMT).
- One RJ-45, RS-232 serial console connection (CONSOLE).
- Mounting hardware.
- LED status indicators.

## Physical description

Table 1: FortiController-5103B board physical description

| Weight                | 7.2 lb. (3.23 kg)                  |
|-----------------------|------------------------------------|
| Operating Temperature | 32 to 104°F (0 to 40°C)            |
| Storage Temperature   | -13 to 158°F (-35 to 70°C)         |
| Relative Humidity     | 5 to 90% (Non-condensing)          |
| Power consumption     | Maximum: 255 WDC; Average: 213 WDC |
| Max Current           | 5.3 A                              |
| Heat Dissipation      | 754 BTU/hr                         |

## Front panel LEDs and connectors

From the FortiController-5103B font panel you can view the status of the board LEDs to verify that the board is functioning normally. You also connect the FortiController-5103B board to your 10-gigabit network using the 1 to 8 front panel SFP+ connectors. The front panel also includes B1 and B2 connectors for the base channels, an Ethernet management interface (MGMT), an RJ-45 console port for connecting to the FortiController-5103B CLI and a USB port. The USB port can be used with any USB key for backing up and restoring configuration files.

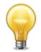

FortiController-5103B front panel interfaces F1 to F8 appear on the FortiController-5103B web-based manager and CLI as interfaces f1 to f8. In single FortiController-5103B mode, workers see these as fctrl/1 to fctrl/8. In dual FortiController-5103B mode, workers see these as fctrl1/1 to fctrl1/8 and fctrl2/1 to fctrl2/8.

### **LEDs**

Table 2: FortiController-5103B LEDs

| LED                                  | State                       | Description                                                                                                    |  |  |
|--------------------------------------|-----------------------------|----------------------------------------------------------------------------------------------------|--|--|
| Fabric<br>(1/2 to 14)                | Green                       | Fabric backplane interface is connected at 10 Gbps or 1 Gbps. Backplane Fabric interface slot-14 is not accessible.                                                                                                    |  |  |
|                                      | Flashing<br>Green           | Network activity at the fabric backplane interface.                                                                                                    |  |  |
|                                      | Off                         | No link is established.                                                                                                    |  |  |
|                                      | Green                       | Base backplane interface is connected at 1 Gbps.                                                                                                    |  |  |
| Base (1/2 to 14)                     | Flashing<br>Green           | Network activity at the base backplane interface.                                                                                                    |  |  |
|                                      | Off                         | No link is established.                                                                                                    |  |  |
|                                      | Off                         | Normal operation.                                                                                                    |  |  |
| (Out of Service) blade is out of ser |                             | A fault condition exists and the FortiController-5103B blade is out of service (OOS). This LED may also flash very briefly during normal startup.                                                                                                    |  |  |
| PWR (Power)                          | Green                       | The FortiController-5103B board is powered on.                                                                                                    |  |  |
|                                      | Off                         | The FortiController-5103B board is powered on.                                                                                                    |  |  |
| STA (Status)                         | Flashing<br>Green           | The FortiController-5103B is starting up. If this LED is flashing at any time other than system startup, a fault condition may exist.                                                                                                    |  |  |
| ACC (Disk activity)                  | Off or<br>Flashing<br>green | The ACC LED flashes green when the FortiController-5103B board accesses the flash disk. I flash disk stores the current firmware build and configuration files. The system accesses the flash disk when starting up, during a firmware upgrade, or when administrator is using the CLI or GUI to change the FortiController-5103B configuration. Under normal operating conditions this LED flashes occasionally, bu mostly off. |  |  |

Table 2: FortiController-5103B LEDs (Continued)

| LED State |                                                                | State                                                                             | Description                                                                                                    |  |  |  |
|-----------|----------------------------------------------------------------|-----------------------------------------------------------------------------------|----------------------------------------------------------------------------------------------------|--|--|--|
| SH1       |                                                                | Not used in the default configuration. See "About the SH1 and SH LEDs" on page 9. |                                                                                                    |  |  |  |
| SH2       |                                                                | Green or<br>Flashing<br>Green                                                     | Network activity between the FortiController-5103B board and one of the shelf managers across the chassis backplane. If the FortiController-5103B board is installed in chassis slot 1, this LED indicates a connection to shelf manager 2. If the FortiController-5103B board is installed in chassis slot 2, this LED indicates a connection to shelf manager 1. |  |  |  |
|           |                                                                | Green                                                                             | The correct cable is connected to the interface and the connected equipment has power.                                                                                                    |  |  |  |
| 1 to 8    |                                                                | Flashing<br>Green                                                                 | Network activity at the interface.                                                                                                    |  |  |  |
|           |                                                                | Off                                                                               | No link is established.                                                                                                    |  |  |  |
|           |                                                                | Green                                                                             | The correct cable is connected to the interface and the connected equipment has power.                                                                                                    |  |  |  |
| B1 and B2 |                                                                | Flashing<br>Green                                                                 | Network activity at the interface.                                                                                                    |  |  |  |
|           |                                                                | Off                                                                               | No link is established.                                                                                                    |  |  |  |
|           | Link/Act<br>(Left                                              | Solid<br>Green                                                                    | Indicates this interface is connected with the correct cable and the attached network device has power.                                                                                                    |  |  |  |
|           | LED)                                                           | Blinking<br>Green                                                                 | Indicates network traffic on this interface.                                                                                                    |  |  |  |
| MGMT      |                                                                | Off                                                                               | No Link                                                                                                    |  |  |  |
|           | Speed                                                          | Green                                                                             | Connection at 1 Gbps.                                                                                                    |  |  |  |
|           | (Right<br>LED)                                                 | Amber                                                                             | Connection at 100 Mbps.                                                                                                    |  |  |  |
|           | 223)                                                           | Off                                                                               | Connection at 10 Mbps.                                                                                                    |  |  |  |
| The unla  | The unlabeled interface beside the MGMT interface is not used. |                                                                                   |                                                                                                    |  |  |  |
|           |                                                                | Blue                                                                              | The FortiController-5103B is ready to be hot-swapped (removed from the chassis). If the IPM light is blue and no other LEDs are lit the FortiController-5103B board has lost power                                                                                                    |  |  |  |
| IPM       |                                                                | Flashing<br>Blue                                                                  | The FortiController-5103B is changing from hot swap to running mode or from running mode to hot swap. This happens when the FortiController-5103B board is starting up or shutting down.                                                                                                    |  |  |  |
|           |                                                                | Off                                                                               | Normal operation. The FortiController-5103B board is in contact with the chassis backplane.                                                                                                    |  |  |  |

#### About the SH1 and SH2 LEDs

SH1 and SH2 are base channel interfaces that can be used to connect the FortiController-5103B board to the chassis shelf managers over the chassis backplane. The SH1 and SH2 LEDs indicate the status of the connections between the FortiController-5103B board and a shelf manager. Whether or not these LEDs are lit depends on the configuration of the SH1 and SH2 interfaces on the FortiController-5103B board, the configuration of the chassis backplane, and if one or both shelf managers are installed and configured to connect using the backplane or their front panel Ethernet interfaces.

By default the SH1 interface is disabled so the SH1 LED will not light.

By default, the SH2 interface is enabled so the SH2 LED will be lit if it can connect to a shelf manager over the chassis blackplane. If the FortiController-5103B board is installed in chassis slot 1, the SH2 LED indicates a connection to shelf manager 2. If the FortiController-5103B board is installed in chassis slot 2, the SH2 LED indicates a connection to shelf manager 1.

### Front panel connectors

Table 3: FortiController-5103B connectors

| Connector | Туре                                          | Speed                                                  | Protocol         | Description                                                                                                    |
|-----------|-----------------------------------------------|--------------------------------------------------------|------------------|----------------------------------------------------------------------------------------------------|
| CONSOLE   | RJ-45                                         | 9600 bps<br>8/N/1                                      | RS-232<br>serial | Serial connection to the command line interface.                                                                                                    |
| USB       | USB                                           |                                                        |                  | Not used.                                                                                                    |
| 1 to 8    | SFP+ (10<br>gigabit) or<br>SPF (1<br>gigabit) | 10-gigabit full<br>1-gigabit<br>auto<br>1-gigabit full | Ethernet         | 10-gigabit SPF+ connection to 10-gigabit networks or 1-gigabit SPF connection to 1-gigabit networks. Small form-factor pluggable transceiver. On the FortiController-5103B GUI and CLI these interfaces are f1 to f8. In single FortiController-5103B mode, workers see these as fctrl/1 to fctrl/8. In dual FortiController-5103B mode, workers see these as fctrl1/1 to fctrl1/8 and fctrl2/1 to fctrl2/8. |
| B1 and B2 | SFP+ (10<br>gigabit) or<br>SPF (1<br>gigabit) | 10-gigabit full<br>1-gigabit<br>auto<br>1-gigabit full | Ethernet         | 10-gigabit SPF+ connection to 10-gigabit networks or 1-gigabit SPF connection to 1-gigabit networks. Small form-factor pluggable transceiver. For heartbeat and management communication between FortiController-5103B boards.                                                                                                    |

**Protocol** Connector Speed **Description** Type 10/100/1000 **RJ-45** Ethernet Copper 1-gigabit connection Base-T to 10/100/1000Base-T copper networks for management or system administration. The **MGMT** unlabeled interface beside the MGMT interface is not used. Its LEDs may be lit in some cases but the stat of these LEDs can be ignored.

Table 3: FortiController-5103B connectors

## FortiController-5103B session-aware load balancing

The FortiController-5103B board uses three on-board FortiASIC DP processors to perform high-performance session-aware load balancing. Under ideal conditions, the FortiController-5103B is capable of forming a session-aware load balanced cluster of one FortiController-5103B board and up to 12 FortiGate-5000 workers. A single FortiController-5103B board can distribute up to 96 million concurrent sessions and start 36 million new sessions a second. A second FortiController-5103B board can be added for redundancy or to create a dual-mode cluster that doubles the number of network interfaces. You can also install a second chassis with one or two FortiController-5103B boards for chassis failover.

As a session-aware load balancer, the FortiController-5103B board maintains the state for each session and is capable of directing any session to any worker installed in the same chassis. This session-awareness means that all traffic being processed by a specific worker continues to be processed by the same worker. Session-awareness also means that more complex networking features such as network address translation (NAT), fragmented packets, complex UDP protocols, and complex protocols such as SIP that use pinholes, can be load balanced by the cluster.

In a FortiController-5103B load balanced cluster, when a worker that is processing SIP traffic creates a pinhole, this information is communicated to the FortiController-5103B. The FortiController-5103B then knows to distribute the voice and media sessions to this worker.

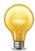

The SIP protocol uses known SIP ports for control traffic but dynamically uses a wide range of ports for voice and other media traffic. To successfully pass SIP traffic through a firewall, the firewall must use a session helper or application gateway to look inside the SIP control traffic and determine the ports to open for voice and media. To allow the voice and media traffic, the firewall temporarily opens these ports, creating what's known as a pinhole that temporarily allows traffic on a port as determined by the SIP control traffic. The pinhole is closed when the voice or media session ends.

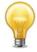

Session-aware load balancing does not support traffic shaping.

### Setting up a session-aware load balanced cluster

A FortiController-5103B cluster consists of one or two FortiController-5103B boards and up to 12 FortiGate-5000 boards. To form a cluster you must install the FortiController-5103B board in chassis slot 1, optionally install a second FortiController-5103B board in chassis slot 2, and select the chassis slots that will contain workers that will join the cluster.

You then install the FortiGate-5000 workers and set them to forticontroller mode. The boards find each other in the chassis and form a cluster. The FortiGate-5000 board with the lowest slot number becomes the primary worker and the others become subordinate workers.

You connect the FortiController-5103B 1 to 8 front panel interfaces to networks such as the Internet or various internal networks. The workers see these interfaces are named fctrl/f1 to fctrl/f8.

The FortiController-5103B load balances all sessions among all of the FortiGate-5000 boards in the cluster except IPsec VPN, SSL VPN, and routing sessions, which are handled by the primary worker.

Figure 2 shows a FortiController-5103B cluster consisting of one FortiController-5103B and three FortiGate-5001C boards. FortiController-5103B front panel interface 1 (fctrl/f1) is connected to the Internet and front panel interface 3 (fctrl/f3) is connected to an internal network.

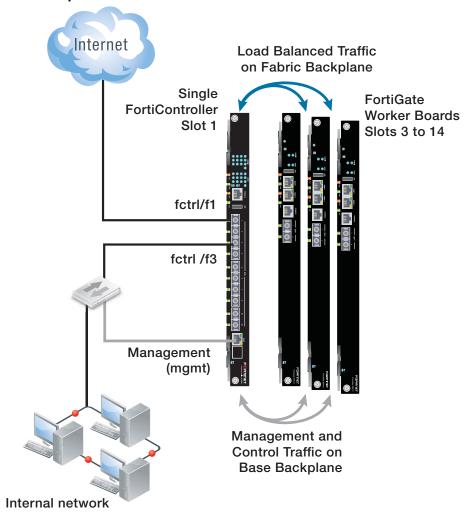

Figure 2: Example FortiController-5103B load balanced cluster

### Configuring and managing the load balanced cluster

You configure the cluster by logging into the FortiController-5103B web-based manager or CLI using its mgmt port. From here you can configure and External Management Address for the cluster. You can use this management address to log into and configure the primary worker. All configuration changes made to the primary worker are synchronized to the other workers.

If the External Management IP address is 10.10.10.1 you can browse to https://10.10.10.1 to connect to the primary worker web-based manager. You can connect to the primary worker CLI using ssh admin@10.10.10.1, or telnet 10.10.10.1.

You can also use the External Management IP address to connect to all of the individual boards in a chassis just by varying the custom port number that you add to the address. The custom port number begins with the standard port number for the protocol you are using and is followed by the chassis slot number. For example:

- To connect with a web browser to the FortiController-5103B board in slot 1 browse to https://10.10.10.1:44301
- To connect with a web browser to the worker in slot 4 browse to https://10.10.1:44304

- If HTTP administrative access is enabled, to connect with a web browser to the worker in slot 3 browse to http://10.10.10.118003
- To connect using SSH to the worker in slot 8 enter a command similar to ssh admin@10.10.10.1 -p2208
- To connect using telnet to the worker in slot 5 enter a command similar to telnet 10.10.1 2305

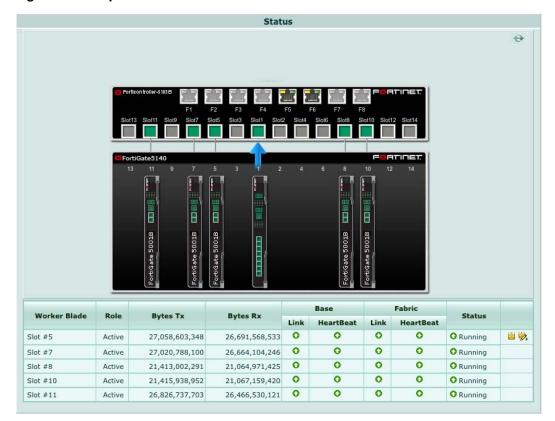

Figure 3: Example session-aware load balanced cluster status

The FortiController-5103B board supports adding and removing workers from the cluster. So you can start with a small number of FortiGate-5000 boards and add more as your requirements grow. When a new worker is added to a chassis, switched to forticontroller mode, and added to the FortiController-5103B configuration, the cluster automatically detects it, synchronizes its configuration and begins sending new sessions to it, maintaining existing sessions on the workers that were already in the cluster. If a worker fails or is removed from the cluster, the FortiController-5103B detects its absence and rebalances and redistributes sessions to the remaining workers.

FortiController-5103B firmware upgrades are done from the FortiController-5103B web-based manager or CLI. Worker firmware upgrades are done from the primary unit web-based manager or CLI by uploading a single firmware image which is synchronized to all of the FortiGate boards.

### Adding a second FortiController-5103B board

Two FortiController-5103B boards in the same chassis can operate in two modes:

- Active passive HA configuration where the primary FortiController-5103B board is
  processing traffic and the subordinate FortiController-5103B board is in hot standby
  mode. Sessions are synchronized between the FortiController-5103B boards and if
  the primary fails all sessions are taken up by the subordinate with minimal disruption.
- Dual FortiController mode where both FortiController-5103B boards are processing traffic and load balancing it to all the workers. The FortiController-5103B board in slot1 is the primary FortiController-5103B board for management purposes, but the F1 to F8 ports on both FortiController-5103B boards are active. The workers show 16 interfaces named fctrl1/f1 to fctrl1/f8 and fctrl2/f1 to fctrl2/f8.

### **Adding a second Chassis**

You can also add a second chassis for chassis failover. Chassis failover is supported for active-passive HA and dual mode configurations. A dual-chassis active-passive HA configuration can involved one or two FortiController-5103B boards in each chassis.

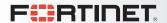

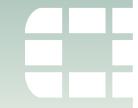

## **Hardware installation**

Before use, the FortiController-5103B board must be correctly inserted into the first or second hub/switch slot of an Advanced Telecommunications Computing Architecture (ATCA) chassis that can provide sufficient cooling and power as well as appropriate base and fabric backplane connections.

This chapter describes:

- Installing SFP+ transceivers
- FortiController-5103B mounting components
- Inserting a FortiController-5103B board
- Shutting down and Removing a FortiController-5103B board
- Resetting a FortiController-5103B board
- Troubleshooting

## **Installing SFP+ transceivers**

The FortiController-5103B board ships with two SR SFP+ transceivers that you must install to connect the FortiController-5103B front panel fabric or base channel interfaces to a network. The SFP+ transceivers are inserted into cage sockets numbered F1 to F8 for the fabric channel or B1 and B2 for the base channel on the FortiController-5103B front panel. You can install the SFP+ transceivers before or after inserting the FortiController-5103B board into a chassis.

You can install the following types of SPF+ transceivers for connectors F1 to F8:

- SFP+ SR
- SFP+ LR

#### To install SFP+ transceivers

To complete this procedure, you need:

- A FortiController-5103B board
- Two or more SFP+ transceivers
- An electrostatic discharge (ESD) preventive wrist or ankle strap with connection cord

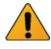

FortiController-5103B boards must be protected from static discharge and physical shock. Only handle or work with FortiController-5103B boards at a static-free workstation. Always wear a grounded electrostatic discharge (ESD) preventive wrist strap when handling FortiController-5103B boards.

- 1 Attach the ESD wrist strap to your wrist and to an available ESD socket or wrist strap terminal.
- 2 Remove the caps from SFP+ cage sockets on the FortiController-5103B front panel.

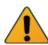

Handling the transceivers by holding the release latch can damage the connector. Do not force the transceivers into the cage slots. If the transceiver does not easily slide in and click into place, it may not be aligned correctly. If this happens, remove the transceiver, realign it and slide it in again.

**3** Hold the sides of the transceiver and slide it into the cage socket until it clicks into place.

## FortiController-5103B mounting components

To install a FortiController-5103B board you slide the board into a hub/switch slot in the front of an ATCA chassis (usually slot 1 or 2) and then use the mounting components to lock the board into place in the slot. When locked into place and positioned correctly the board front panel is flush with the chassis front panel. The board is also connected to the chassis backplane.

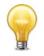

FortiController-5103B boards are horizontal when inserted into a FortiGate-5060 chassis and vertical when inserted into a FortiGate-5140-series chassis. The inserting and removing procedures are the same in either case. For clarity the descriptions in this document refer to the left (top) and right (bottom) mounting components.\

To position the board correctly you must use the mounting components shown in Figure 4 for the right (bottom) of the FortiController-5103B front panel. The mounting components on the left (top) of the front panel are the same but reversed. The FortiController-5103B mounting components align the board in the chassis slot and are used to insert and eject the board from the slot.

Figure 4: FortiController-5103B right (bottom) mounting components

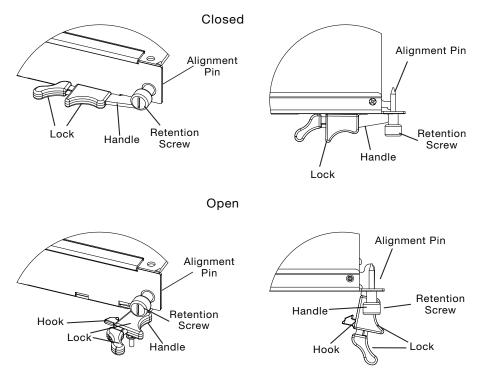

The FortiController-5103B handles align the board in the chassis slot and are used to insert and eject the board from the slot. The right (bottom) handle activates a microswitch that turns on or turns off power to the board. When the right (bottom) handle is open the microswitch is off and the board cannot receive power. When the right (bottom) handle is fully closed the microswitch is on and if the board is fully inserted into a chassis slot the board can receive power.

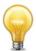

You can reset the board without removing it from the chassis. See "Resetting a FortiController-5103B board" on page 21.

## Inserting a FortiController-5103B board

The FortiController-5103B board must be fully installed in a chassis hub/switch slot (usually slot 1 or 2), with the handles closed and locked and retention screws fully tightened for the FortiController-5103B board to receive power and operate normally. If the FortiController-5103B board is not receiving power, the HS LED glows solid blue and all other LEDs remain off. See "Front panel LEDs and connectors" on page 7.

It is important to carefully seat the FortiController-5103B board all the way into the chassis, to not use too much force on the handles, and to make sure that the handles are properly locked. Only then will the FortiController-5103B board power-on and start up correctly.

FortiController-5103B boards are hot swappable. The procedure for inserting a FortiController-5103B board into a chassis slot is the same whether or not the chassis is powered on.

#### To insert a FortiController-5103B board into a chassis slot

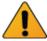

Do not carry the FortiController-5103B board by holding the handles or retention screws. When inserting or removing the FortiController-5103B board from a chassis slot, handle the board by the front panel. The handles are not designed for carrying the board. If the handles become bent or damaged the FortiController-5103B board may not align correctly in the chassis slot.

To complete this procedure, you need:

- A FortiController-5103B board
- · An ATCA chassis with an empty hub/switch slot
- An electrostatic discharge (ESD) preventive wrist strap with connection cord

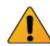

FortiController-5103B boards must be protected from static discharge and physical shock. Only handle or work with FortiController-5103B boards at a static-free workstation. Always wear a grounded electrostatic discharge (ESD) preventive wrist strap when handling FortiController-5103B boards.

- 1 Attach the ESD wrist strap to your wrist and to an ESD socket or to a bare metal surface on the chassis or frame.
- 2 If required, remove the protective metal frame that the FortiController-5103B board has been shipped in.
- 3 Insert the FortiController-5103B board into the empty hub/switch slot in the chassis.

4 Unlock the handles by squeezing the handle locks.

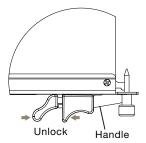

5 Open the handles to their fully open positions.

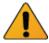

To avoid damaging the lock, make sure you squeeze the handles fully to unlock them before opening. The handles should pop easily out of the board front panel.

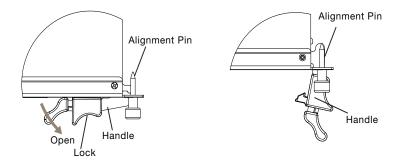

- 6 Carefully guide the board into the chassis using the rails in the slot.
  - Insert the board by applying moderate force to the front faceplate (not the handles) to slide the board into the slot. The board should glide smoothly into the chassis slot. If you encounter any resistance while sliding the board in, the board could be aligned incorrectly. Pull the board back out and try inserting it again.
- 7 Slide the board in until the alignment pins are inserted half way into their sockets in the chassis.
- 8 Turn both handles to their fully-closed positions.
  - The handles should hook into the sides of the chassis slot. Closing the handles draws the FortiController-5103B board into place in the chassis slot and into full contact with the chassis backplane. The FortiController-5103B front panel should be in contact with the chassis front panel. When the handles are fully-closed they lock into place.
  - As the right (bottom) handle closes the microswitch is turned on, supplying power to the board. If the chassis is powered on the HS LED starts flashing blue. If the board is aligned correctly, inserted all the way into the slot, and the right (bottom) handle is properly closed the HS LED flashes blue for a few seconds. At the same time the ACT and HTY LEDs turn green. After a few seconds the HS LED goes out and the FortiController-5103B firmware starts up. If the board is operating correctly, the front panel LEDs are lit as described in Table 4.

| LED    | State                                                                                  |
|--------|----------------------------------------------------------------------------------------|
| oos    | Off                                                                                    |
| Power  | Green                                                                                  |
| Status | Off                                                                                    |
| ACC    | Off (Or flashing green when the system accesses the FortiController-5103B flash disk.) |
| IPM    | Off                                                                                    |

Table 4: FortiController-5103B normal operating LEDs

If the board has not been inserted properly the HS LED changes to solid blue and all other LEDS turn off. If this occurs, open the handles, slide the board part way out, and repeat the insertion process.

**9** Once the board is inserted correctly, fully tighten the retention screws to lock the FortiController-5103B board into position in the chassis slot.

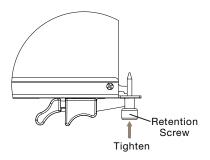

## Shutting down and Removing a FortiController-5103B board

To avoid potential hardware problems, always shut down the FortiController-5103B operating system properly before removing the FortiController-5103B board from a chassis slot or before powering down the chassis.

The following procedure describes how to correctly use the FortiController-5103B mounting components described in "FortiController-5103B mounting components" on page 16 to remove a FortiController-5103B board from an ATCA chassis slot.

FortiController-5103B boards are hot swappable. The procedure for removing a FortiController-5103B board from a chassis slot is the same whether or not the chassis is powered on.

### To remove a FortiController-5103B board from a chassis slot

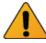

Do not carry the FortiController-5103B board by holding the handles or retention screws. When inserting or removing the FortiController-5103B board from a chassis slot, handle the board by the front panel. The handles are not designed for carrying the board. If the handles become bent or damaged the FortiController-5103B board may not align correctly in the chassis slot.

To complete this procedure, you need:

• An ATCA chassis with a FortiController-5103B board installed

• An electrostatic discharge (ESD) preventive wrist strap with connection cord

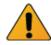

FortiController-5103B boards must be protected from static discharge and physical shock. Only handle or work with FortiController-5103B boards at a static-free workstation. Always wear a grounded electrostatic discharge (ESD) preventive wrist strap when handling FortiController-5103B boards.

- **1** Attach the ESD wrist strap to your wrist and to an ESD socket or to a bare metal surface on the chassis or frame.
- 2 Disconnect all cables from the FortiController-5103B board, including all network cables and the console cable.
- 3 Fully loosen the FortiController-5103B retention screws.

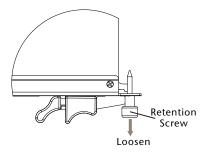

- 4 Unlock the handles by squeezing the handle locks.
- 5 Slowly open both handles a small amount (about 8 degrees) until the IPM LED flashes blue.
- **6** Keep the handles in this position until the IPM LED stops flashing and becomes solid blue.

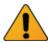

Waiting for the IPM LED to change to solid blue makes sure that the board software shutdowns completely before disconnecting it from backplane power.

7 Open the handles to their fully open positions.

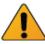

To avoid damaging the lock, make sure you squeeze the handles fully to unlock them before opening. The handles should pop easily out of the board front panel.

Opening the handles turns off the microswitch, turns off all LEDs, and ejects the board from the chassis slot. You need to use moderate pressure on the handles to eject the board.

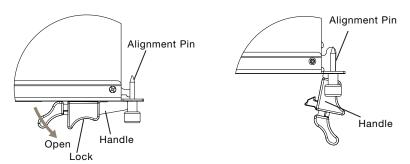

8 Pull the board about half way out.

9 Turn both handles to their fully-closed positions.
When the handles are fully-closed they lock into place.

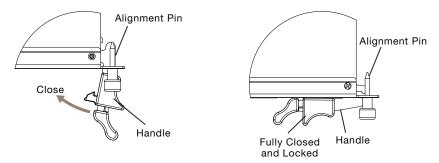

- 10 Carefully slide the board completely out of the slot.
- **11** Re-attach the protective metal frame if you are going ship the FortiController-5103B board or store it outside of a chassis.

## Resetting a FortiController-5103B board

You can use the following procedure to reset a FortiController-5103B board without removing it from the chassis.

#### To reset a FortiController-5103B without removing the board from the chassis

You do not have to loosen the retention screws or adjust the position of the FortiController-5103B board to use this procedure.

To complete this procedure, you need:

- An ATCA chassis with a FortiController-5103B board installed
- An electrostatic discharge (ESD) preventive wrist strap with connection cord

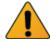

FortiController-5103B boards must be protected from static discharge and physical shock. Only handle or work with FortiController-5103B boards at a static-free workstation. Always wear a grounded electrostatic discharge (ESD) preventive wrist strap when handling FortiController-5103B boards.

- **1** Attach the ESD wrist strap to your wrist and to an ESD socket or to a bare metal surface on the chassis or frame.
- 2 Unlock the right handle by squeezing the handle lock.
- 3 Pivot the right handle open.

The handle can only pivot a short distance. Pivoting the right handle turns off the microswitch which powers down the board, turning off all LEDs except the IPM LED which turns on.

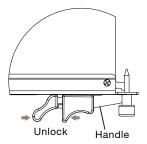

Troubleshooting Hardware installation

4 After 10 seconds snap the right handle back into place.
The board powers up, the LEDs light and in a few minutes the FortiController-5103B board operates normally.

## **Troubleshooting**

This section describes the following troubleshooting topics:

FortiController-5103B does not startup

### FortiController-5103B does not startup

Positioning of FortiController-5103B handles and a few other causes may prevent a FortiController-5103B board for starting up correctly.

### All chassis: handles not fully closed

If the handles are damaged or positioned incorrectly the FortiController-5103B board will not start up. Make sure the handles are correctly aligned, fully inserted and locked.

### All chassis: Firmware problem

If the FortiController-5103B board is receiving power and the handles are fully closed, and you have restarted the chassis and the FortiController-5103B still does not start up, the problem could be with FortiOS. Connect to the FortiController-5103B console and try cycling the power to the board. If the BIOS starts up, interrupt the BIOS startup and install a new firmware image.

If this does not solve the problem, contact Fortinet Technical Support.

### FortiController-5103B status LED is flashing during system operation

Normally, the FortiController-5103B Status LED is off when the FortiController-5103B board is operating normally. If this LED starts flashing while the board is operating, a fault condition may exist. At the same time the FortiController-5103B may stop processing traffic.

To resolve the problem you can try removing and reinserting the FortiController-5103B board in the chassis slot. Reloading the firmware may also help.

If this does not solve the problem there may have been a hardware failure or other problem. Contact Fortinet Technical Support for assistance.

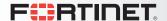

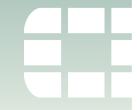

## **Basic Configuration**

This section describes the basics of connecting and configuring a session-aware load balanced (SALB) cluster consisting of a FortiController-5103B board installed in slot 1 and 2 or more workers installed in chassis slots 3 and up.

Before using this chapter, your chassis should be mounted and connected to your power system and the boards should be installed in the chassis. The chassis and the boards should also be powered up and the front panel LEDs should indicate that the boards are functioning normally.

For more information about setting up a SALB cluster, see the FortiController Session Aware Load Balancing Guide available from the FortiGate-5000 Technical Documentation page of the Fortinet Technical Documentation Website.

This chapter includes the following topics:

- Connecting to the FortiController-5103B Web-based manager (GUI)
- Connecting to the FortiController-5103B command line interface (CLI)
- Factory default settings
- Initial session-aware load balanced cluster setup
- Upgrading cluster firmware
- · Verifying the configuration and the status of the boards in the cluster

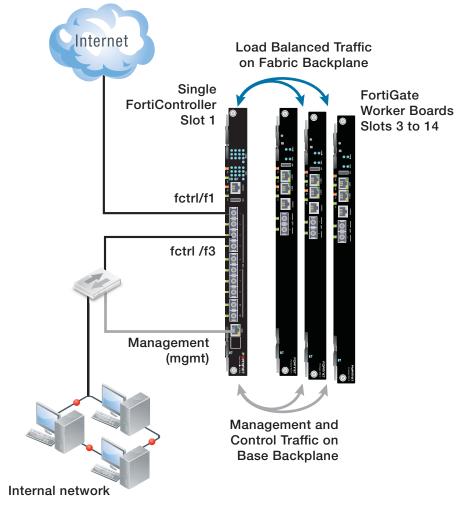

Figure 5: Example session-aware load balanced cluster

# Connecting to the FortiController-5103B Web-based manager (GUI)

You can connect to the FortiController-5103B web-based manager by browsing to the FortiController-5103B mgmt interface IP address. From the FortiController-5103B web-based manager you can add workers to the cluster and configure load balancing settings.

By default, you can connect to the FortiController-5103B web-based manager by connecting the mgmt interface to your network and browsing to https://192.168.1.99.

# Connecting to the FortiController-5103B command line interface (CLI)

You can connect to the FortiController-5103B CLI using the serial cable that came packaged with your FortiController-5103B board or an Ethernet connection to the mgmt interface.

Basic Configuration Factory default settings

To connect to the CLI over an Ethernet network use SSH to connect to the mgmt port (default IP address 192.168.1.99).

### To connect to the CLI using a serial console connection

- 1 Connect the FortiController-5103B unit's Console port to the serial communications (COM) port on your management computer using a serial cable (or using an RS-232 to USB convertor).
- 2 Start the terminal emulation application and configure the following settings.

• Bits per second: 9600

Data bits: 8Parity: NoneStop bits: 1

· Flow control: None

- 3 Press Enter to connect to the CLI.
- 4 Type a valid administrator account name (such as admin) and press Enter.
- 5 Type the password for that administrator account and press Enter. (In its default state, there is no password for the admin account.)

## Factory default settings

The FortiController-5103B unit ships with a factory default configuration. The default configuration allows you to connect to and use the FortiController-5103B web-based manager or CLI to configure the FortiController-5103B board.

To configure the FortiController-5103B board you should add a password for the admin administrator account, change the management interface IP address, and, if required, configure the default route for the management interface.

Table 5: FortiController-5103B factory default settings

| Administrator Account | User Name: admin |
|-----------------------|------------------|
|                       | Password: (none) |
| MGMT IP/Netmask       | 192.168.1.99/24  |

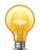

At any time during the configuration process, if you run into problems, you can reset the FortiController-5103B board or the FortiGate-5001B boards to factory default settings and start over. From the CLI enter execute factory-reset.

## Initial session-aware load balanced cluster setup

This section describes how to setup a session-aware load balancing cluster consisting of a single FortiGate chassis, a FortiController-5103B board, and three FortiGate-5000 workers, similar to the cluster shown in Figure 5 on page 24.

### To install the FortiController-5103B board and connect to its web-based manager

- 1 Insert the FortiController-5103B board into chassis slot 1 using the procedure "Inserting a FortiController-5103B board" on page 17.
- 2 Connect the FortiController-5103B mgmt interface to the network from which you want to manage the device.

- 3 Connect the external network to FortiController-5103B front panel interface 1.
- **4** Connect the internal network to front panel interface 3.
- **5** From a management PC connected to the same network as the mgmt interface, browse to https://192.168.1.99 to connect to the FortiController-5103B web-based manager. (You can also connect to the CLI using the console port or SSH).
- **6** Log into the FortiController-5103B web-based manager using *admin* with no password.
- 7 Check the firmware version that the FortiController-5103B is running (from the dashboard or from the CLI using the get system status command).
- 8 Check the FortiSwitch-ATCA release notes and confirm that your FortiController-5103B is running the latest supported firmware. You can download the correct firmware from Fortinet's Support site (https://support.fortinet.com).

#### To install and configure the workers

- 1 Insert workers into their chassis slots using the insertion procedure described in their documentation.
- 2 From the FortiController-5103B web-based manager go to Load Balance > Config.
- **3** Add the workers to the cluster by selecting *Edit* and moving the slots that contain workers to the Members list.

From the CLI you can use the following command to add slots 3, 4, and 5 to the cluster:

```
config load-balance setting
  config slots
    edit 3
  next
    edit 4
  next
    edit 5
  end
end
```

You can use the delete command to remove a slot from the cluster, for example to remove slot 5 enter:

```
config load-balance setting
  config slots
    delete 5
  end
end
```

The status of the workers will be down until you complete the following steps for each worker.

**4** Connect to the worker CLI. You can use the console port or use SSH to connect to the mgmt interface (default IP address 192.168.1.99).

5 Enter the following command to switch the worker to load balance mode.

config system elbc
 set mode forticontroller
end

The worker restarts in load balance mode and joins the cluster.

To verify that the worker has joined the cluster, from the FortiController-5103B web-based manager and go to *Load Balance* > *Status* and verify that the worker appears in the correct chassis slot.

Figure 6: Example FortiController-5103B status display

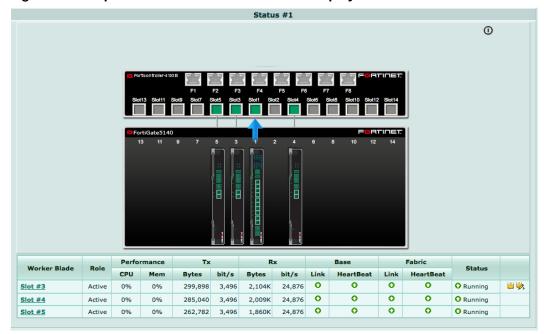

- 6 Repeat these steps to add all workers to the cluster.
  - The worker in the lowest slot number becomes the primary unit.
- 7 Configure the cluster external management interface so that you can manage the worker configuration. From the FortiController-5103B GUI go to Load Balance > Config.
- 8 Edit the External Management IP/Netmask and change it to an IP address and netmask for the network that the mgmt interfaces of the FortiController-5103B and the FortiGate-5000 boards are connected to. The External Management IP/Netmask must be on the same subnet as the FortiController-5103B management IP address.
  - You can now manage the workers by browsing to this External Management IP or by logging into the FortiController-5103B GUI, going to *Load Balance > Status* and selecting the *Config Master* icon beside the primary FortiGate-5000 unit, which is always the top entry in the Worker Blade list.

## **Upgrading cluster firmware**

Fortinet periodically updates the FortiController-5103B and worker (FortiGate) firmware to include enhancements and address issues. After you have registered the FortiController-5103B boards and workers in your cluster you can download FortiController-5103B and FortiOS firmware from the support web site <a href="http://support.fortinet.com">http://support.fortinet.com</a>.

You upgrade the FortiController-5103B firmware from the FortiController-5103B web-based manager or CLI. You can upgrade the worker firmware from the worker web-based manager or CLI. The recommended procedure is to upgrade the worker first and then upgrade the FortiController-5103B firmware.

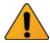

Upgrading the firmware may briefly interrupt network traffic so it should be done during a quiet period.

### To upgrade worker firmware from the web-based manager

This procedure upgrades the firmware running on all of the workers in the cluster in a single operation from the worker web-based manager. The firmware running on all of the workers in the cluster is updated simultaneously.

- 1 Log into the worker web-based manager.
- **2** From the Global System Information dashboard widget beside *Firmware Version* select *Update*.
- 3 Select the new firmware file and select OK.

The firmware image file is uploaded and verified then installed on all of the workers. After a few minutes the cluster continues operating, the workers running the new firmware build.

You can confirm that all of the workers are back in the cluster from the *Load Balance* > *Status* page of the FortiController-5103B web-based manager.

### To upgrade FortiController-5103B firmware from the web-based manager

If the cluster contains two FortiController-5103B boards, this procedure upgrades the firmware running on both of them in a single operation.

- 1 Log into the FortiController-5103B web-based manager.
- 2 From the System Information dashboard widget beside *Firmware Version* select *Update*.
- 3 Select the new firmware file and select OK.
  The firmware image file is uploaded and verified then installed on all of the FortiController-5103B boards. After a few minutes the cluster continues operating.

# Verifying the configuration and the status of the boards in the cluster

Use the following command from the FortiController-5103B CLI to verify that the FortiController-5103B board can communicate with all of the FortiGate-5001B boards in the cluster and to show the status of each board. For example, for the cluster shown in Figure 5 on page 24 the command output would be the following if the cluster is operating properly:

```
get load-balance status
ELBC Master Blade: slot-4
Confsync Master Blade: slot-4
Blades:
Working:
         3 [
               3 Active
                        0 Standby]
          0 [ 0 Active 0 Standby]
Ready:
Dead:
          0 [ 0 Active 0 Standby]
Total:
           3 [ 3 Active 0 Standby]
Slot 4: Status:Working
                          Function: Active
Link:
           Base: Up
                             Fabric: Up
                             Data: Good
Heartbeat: Managment: Good
Status Message: "Running"
Slot 6: Status:Working
                          Function: Active
Link:
           Base: Up
                             Fabric: Up
Heartbeat: Managment: Good
                             Data: Good
Status Message: "Running"
Slot 8: Status:Working
                          Function: Active
Link:
           Base: Up
                             Fabric: Up
Heartbeat: Managment: Good
                             Data: Good
Status Message: "Running"
```

The command output provides the same information as the *Load Balance > Status* web-based manager page, including the slot that contains the primary unit (slot 4), the number of FortiGate-5001B boards in the cluster, the slots containing all of the FortiGate-5001B boards (4, 6, and 8) and the status of each board. Status information includes the status of the connection between the board and the base and fabric backplanes, whether the heartbeat is active, the status of the board and the data processed by the board. The status message can also indicate if the board is waiting for a fabric connection or waiting for a base connection.

You can also use the following commands to display detailed session aware load balancing diagnostics:

```
diangnose salb {dp | tcam-rules}
```

The dp option provides diagnostics for the FortiASIC DP processors and the tcam-rules option provides diagnostics for content aware routing rules (TCAM).

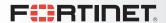

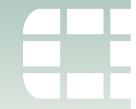

## For more information

## **Training Services**

Fortinet Training Services offers courses that orient you quickly to your new equipment, and certifications to verify your knowledge level. Fortinet training programs serve the needs of Fortinet customers and partners world-wide. Visit Fortinet Training Services at <a href="http://campus.training.fortinet.com">http://campus.training.fortinet.com</a>, or email <a href="mailto:training@fortinet.com">training@fortinet.com</a>.

### **Technical Documentation**

Visit the Fortinet Technical Documentation web site, <a href="http://docs.fortinet.com">http://docs.fortinet.com</a>, for the most up-to-date technical documentation.

The Fortinet Knowledge Base provides troubleshooting, how-to articles, examples, FAQs, technical notes, and more. Visit the Fortinet Knowledge Base at <a href="http://kb.fortinet.com">http://kb.fortinet.com</a>.

### Comments on Fortinet technical documentation

Send information about any errors or omissions in this or any Fortinet technical document to techdoc@fortinet.com.

## **Customer service and support**

Fortinet is committed to your complete satisfaction. Through our regional Technical Assistance Centers and partners worldwide, Fortinet provides remedial support during the operation phase of your Fortinet product's development life cycle. Our Certified Support Partners provide first level technical assistance to Fortinet customers, while the regional TACs solve complex technical issues that our partners are unable to resolve. Visit Customer Service and Support at http://support.fortinet.com.

## **Fortinet products End User License Agreement**

See the Fortinet products End User License Agreement.

FortiController-5103B Session-Aware Load Balancer Guide August 22, 2014 10-500-161552-20140822

Copyright© 2014 Fortinet, Inc. All rights reserved. Fortinet®, FortiGate®, FortiCare® and FortiGuard®, and certain other marks are registered trademarks of Fortinet, Inc., and other Fortinet names herein may also be registered and/or common law trademarks of Fortinet. All other product or company names may be trademarks of their respective owners. Performance and other metrics contained herein were attained in internal lab tests under ideal conditions, and actual performance and other results may vary. Network variables, different network environments and other conditions may affect performance results. Nothing herein represents any binding commitment by Fortinet, and Fortinet disclaims all warranties, whether express or implied, except to the extent Fortinet enters a binding written contract, signed by Fortinet's General Counsel, with a purchaser that expressly warrants that the identified product will perform according to certain expressly-identified performance metrics and, in such event, only the specific performance metrics expressly identified in such binding written contract shall be binding on Fortinet. For absolute clarity, any such warranty will be limited to performance in the same ideal conditions as in Fortinet's internal lab tests. Fortinet disclaims in full any covenants, representations, and guarantees pursuant hereto, whether express or implied. Fortinet reserves the right to change, modify, transfer, or otherwise revise this publication without notice, and the most current version of the publication shall be applicable.

Visit these links for more information and documentation for your Fortinet products:

Fortinet Knowledge Base - http://kb.fortinet.com

Technical Documentation - http://docs.fortinet.com

Training Services - http://campus.training.fortinet.com

Customer Service and Support - http://support.fortinet.com

You can report errors or omissions in this or any Fortinet technical document to techdoc@fortinet.com.

Regulatory Notices For more information

## **Regulatory Notices**

### Federal Communication Commission (FCC) - USA

This device complies with Part 15 of FCC Rules. Operation is subject to the following two conditions:

- (1) this device may not cause harmful interference, and
- (2) this device must accept any interference received; including interference that may cause undesired operation.

This equipment has been tested and found to comply with the limits for a Class A digital device, pursuant to Part 15 of the FCC Rules. These limits are designed to provide reasonable protection against harmful interference when the equipment is operated in a commercial environment. This equipment generates, uses, and can radiate radio frequency energy, and if it is not installed and used in accordance with the instruction manual, it may cause harmful interference to radio communications. Operation of this equipment in a residential area is likely to cause harmful interference, in which case the user will be required to correct the interference at his own expense.

**WARNING:** Any changes or modifications to this product not expressly approved by the party responsible for compliance could void the user's authority to operate the equipment

### Industry Canada Equipment Standard for Digital Equipment (ICES) - Canada

CAN ICES-3 (A) / NMB-3 (A)

This digital apparatus does not exceed the Class A limits for radio noise emissions from digital apparatus set out in the Radio Interference Regulations of the Canadian Department of Communications.

Le présent appareil numérique n'emet pas de bruits radioélectriques dép¬assant les limites applicables aux appareils numeriques de la classe A préscrites dans le Règlement sur le brouillage radioélectrique édicte par le ministère des Communications du Canada.

### Voluntary Control Council for Interference (VCCI) – Japan

この装置は、クラス A 情報技術装置です。この装置を 家庭環境で使用する と電波妨害を引き起こすことがあります。この場合には使用者が適切な対策を講ずるよう要求されることがあります。 VCCI-A

### Bureau of Standards Metrology and Inspection (BSMI) - Taiwan

這是甲類的資訊產品,在居住的環境中使用時,可能會造成射頻干擾,在這種情況下,使用者會被要求採取某些適當的對策。

### China

此为 A 级产品, 在生活环境中, 级产品可能会造成无线电干扰。这种情况下, 可能需要用户对其采取切实可行的措施。

### **European Conformity (CE) - EU**

This is a Class A product. In a domestic environment, this product may cause radio interference, in which case the user may be required to take adequate measures.

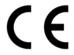